# **GRAFİKSEL KULLANICI ARAYÜZÜ OLUŞTURMA**

#### GİRİŞ

guide ortamı

**Blank GUI** seçeneği ve Tasarım

Penceresi

**GUI** Araçları

**GUI** Araçlarının Özelliklerini Değiştirme

**GUI** Araçlarının Arka Plan Fonksiyonları

msgbox Komutu

get Komutu

set Komutu

Basit Hesap Makinesi Örneği

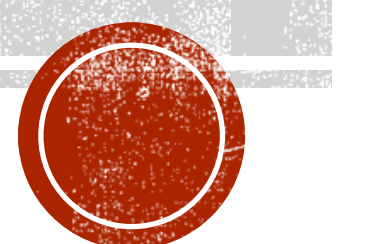

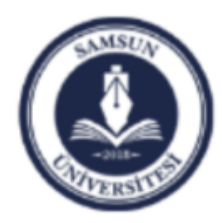

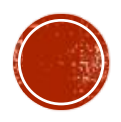

# GIRIS

- Bugüne kadar kodlarımızı ya Komut Penceresinde (Command Window), ya da Editör'de yazdık.
- Bugün ise kodlarımızı, normal bir Windows uygulaması olacak şekilde Grafiksel Arayüz kullanarak yazacağız.
- Yani programa vereceğimiz girdileri, yazı kutusu gibi araçlar vasıtasıyla vereceğiz.
- Çıktıları ise bir düğmeye fare ile basıp, yazı kutusuna yazdıracağız.
- Buna benzer bir çok Arayüz aracını sizlere tanıtacağız.

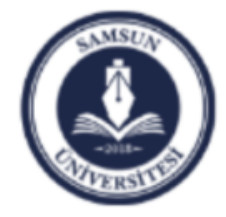

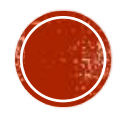

# **Blank GUI**

- Matlab ortamında Grafiksel Arayüz geliştirmek için guide ortamına geçmemiz gerekiyor.
- Bu amaçla Komut Penceresinde guide yazıp Enter tuşuna bastığımızda, aşağıdaki pencere açılır.
- Bu pencereden ilgili seçeneği seçerek arayüz pencerini başlatmış oluruz.
- Bu derste boş bir Arayüz penceresi olan 'Blank GUI (Default)' seçeneğini kullanacağız.
- Bunu seçip OK düğmesine bastığımızda aşağıda sağda verilmiş pencere açılır.

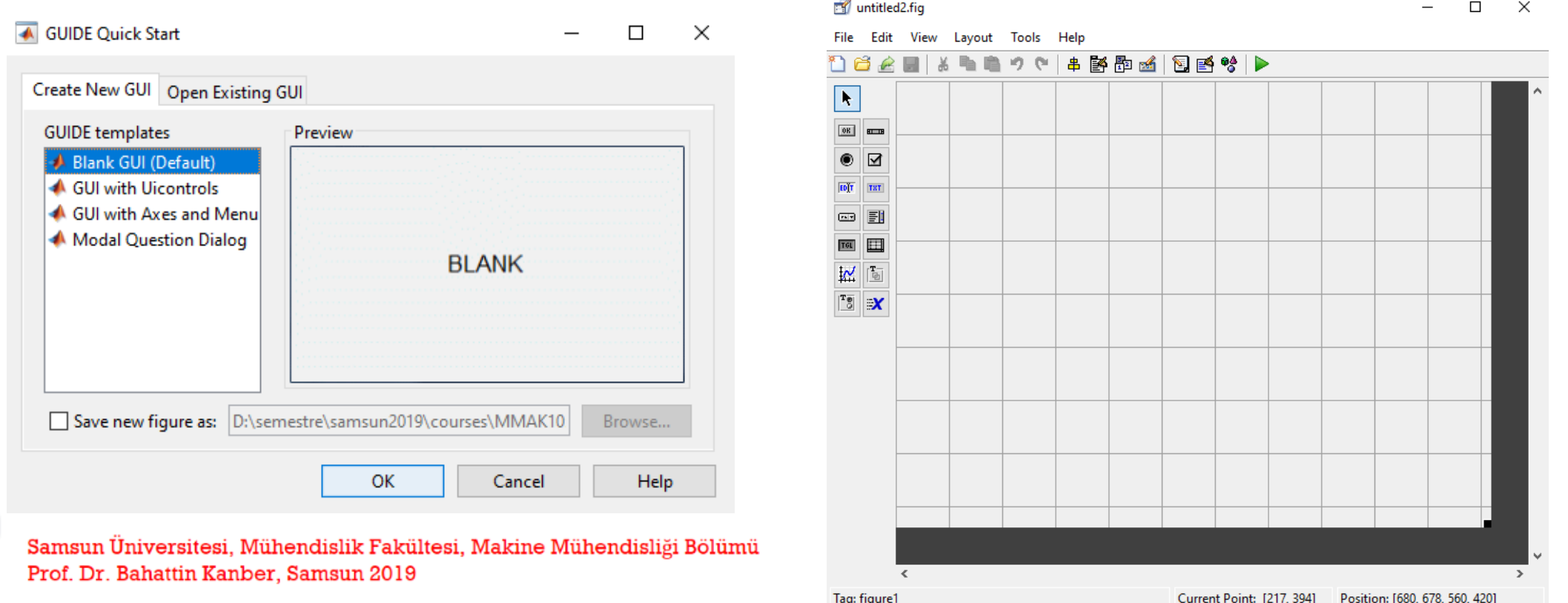

# **GUI** Araçları

GUI ortamında kullanabileceğimiz birçok Arayüz nesnesi mevcuttur.

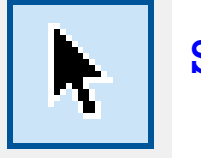

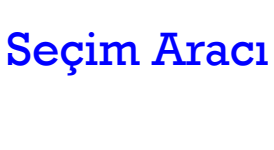

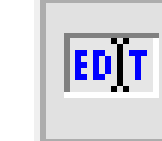

Veri alma ya da yazma kutusu

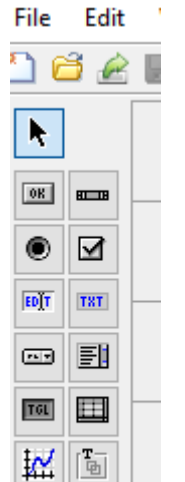

 $\overline{\mathbf{S}}$  X

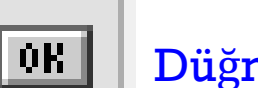

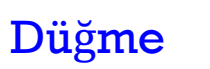

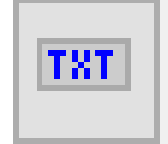

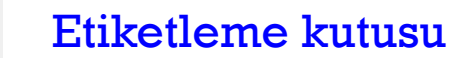

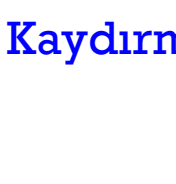

Kaydırma Düğmesi

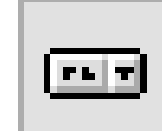

Açılır Menu düğmesi

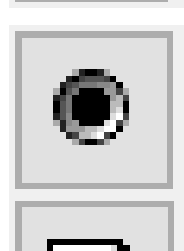

 $H = H$ 

Radyo Seçim Düğmesi

İşaretleme Düğmesi

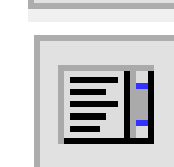

 $|\overline{\text{rot}}|$ 

#### Liste Kutusu düğmesi

Anahtar düğmesi

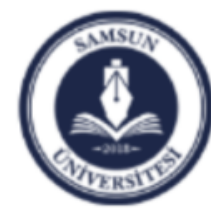

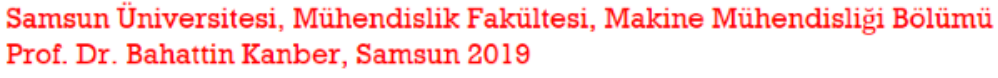

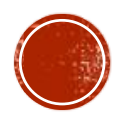

# **GUI** Araçlarının Özelliklerini Değiştirme

Herhangi bir GUI aracının özelliklerini değiştirmek için nesne üzerindeyken, Farenin sağ tuşuna basılır ve Property Inspector seçeneği kullanılarak sağda görülen pencere açılır.

Açılan bu pencerede Aracın rengi, font büyüklüğü gibi özellikleri değiştirilebilir.

Push Cut  $Ctrl + X$  $Ctrl + C$ Copy  $Ctrl + V$ Paste Clear Duplicate  $Ctrl + D$ **Bring to Front**  $Ctrl + F$ Send to Back  $Ctrl + B$ **Object Browser** Editor **View Callbacks** Property Inspector Push Button Property Editor...

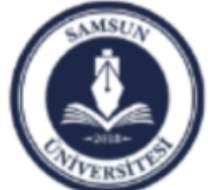

Samsun Üniversitesi, Mühendislik Fakültesi, Makine Mühendisliği Bölümü Prof. Dr. Bahattin Kanber, Samsun 2019

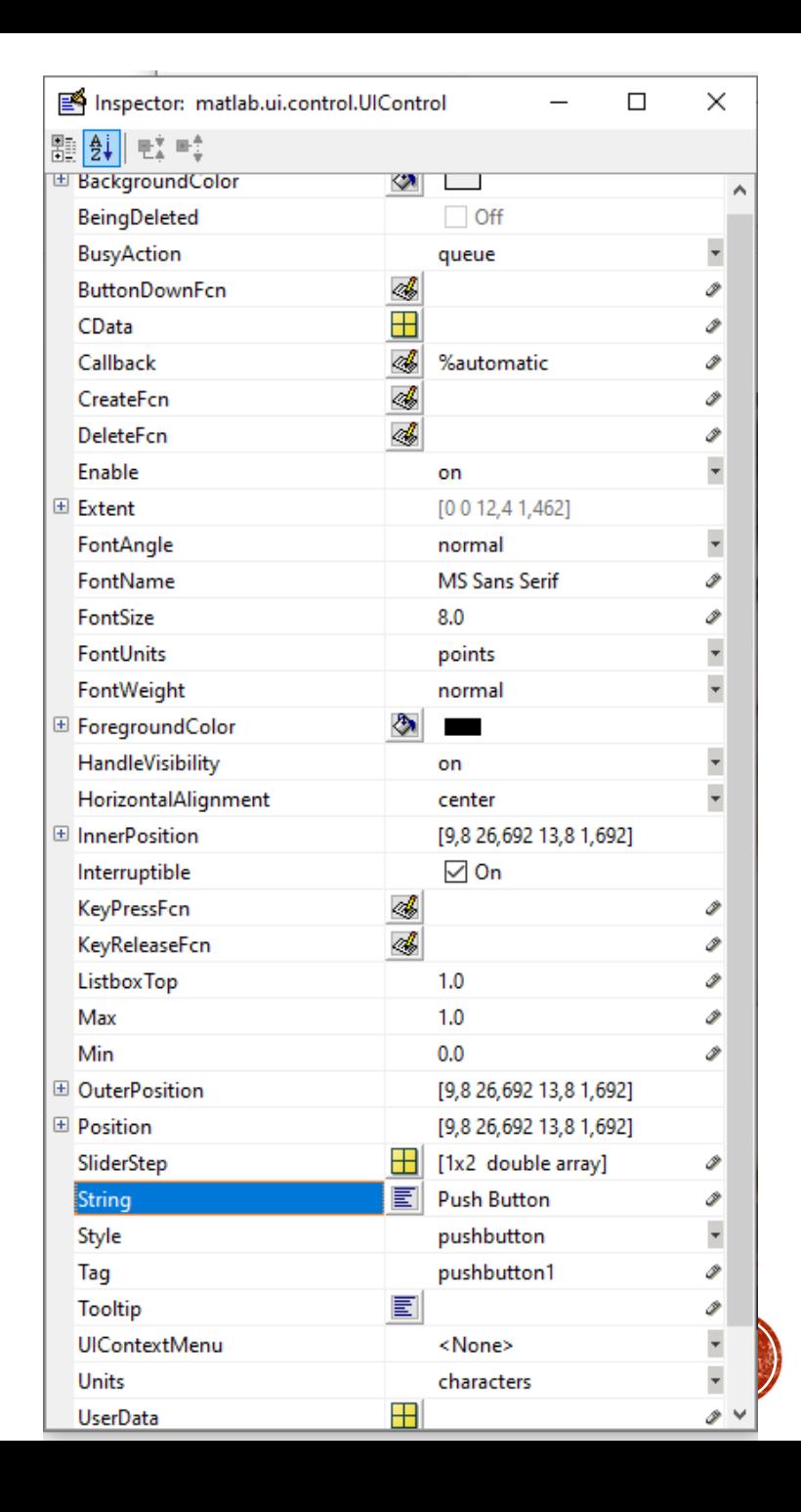

# **GUI** Araçlarının Arka Plan Fonksiyonları

Herhangi bir GUI aracına Fare veya klavye tuşuyla bir emir verildiğinde, bu emri yerine getirmek için arak planda çalışan fonksiyonlar vardır.

Bu fonksiyonlar kullanıma hazır olarak getirilir.

Örneğin Düğme aracının arka plan fonksiyonuna erişmek için, İmleç Araç üzerindeyken View Callbacks seçeğinde Callback işaretlenir.

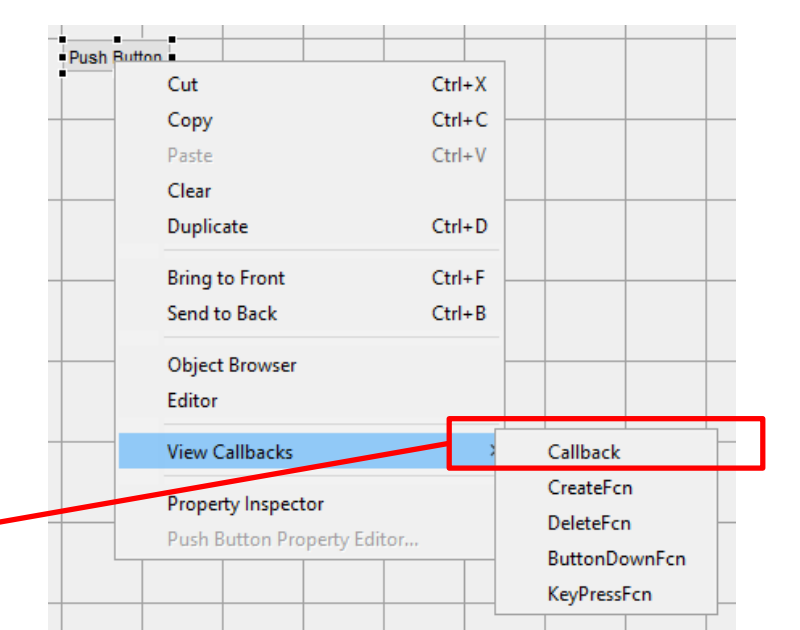

% --- Executes on button press in pushbutton1. function pushbutton1 Callback(hObject, eventdata, handles)  $\Box$ % hObject bandle to pushbutton1 (see GCBO) eventdata reserved - to be defined in a future version o

웅 handles structure with handles and user data (see GUID

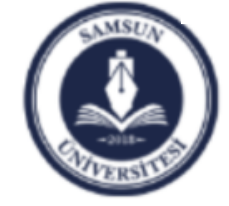

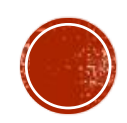

# msgbox Komutu

Ekrana bir kutu içerisinde mesaj yazmak için kullanılır.

Genel kullanımı aşağıdaki gibidir.

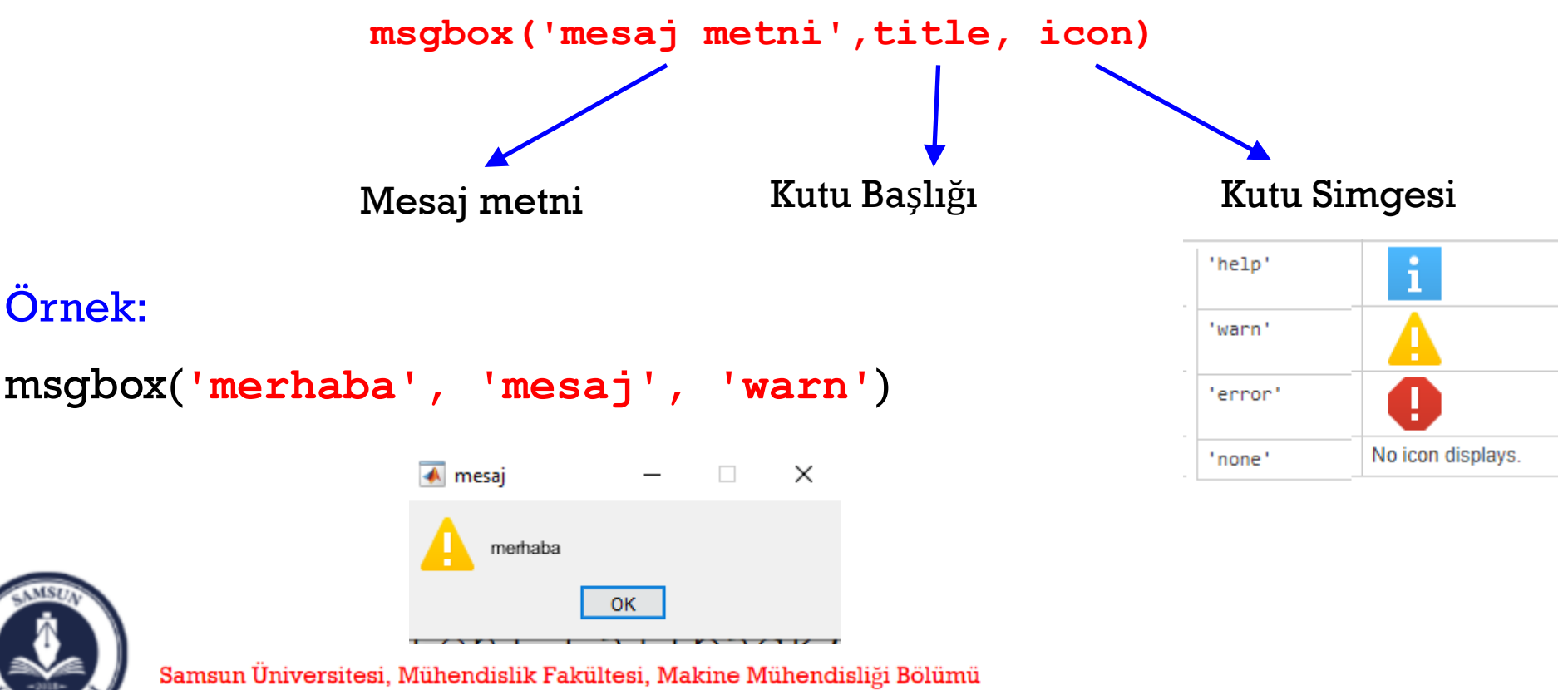

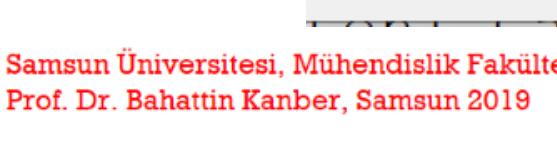

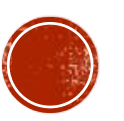

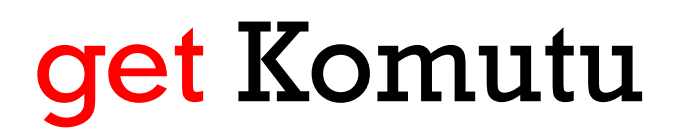

Metin kutusundan bir metni almak için kullanılır.

Alınan veriler karakter tipindedir ve sayı alınıyorsa num2double komutuyla metin sayıya çevrilir.

Genel kullanımı aşağıdaki gibidir.

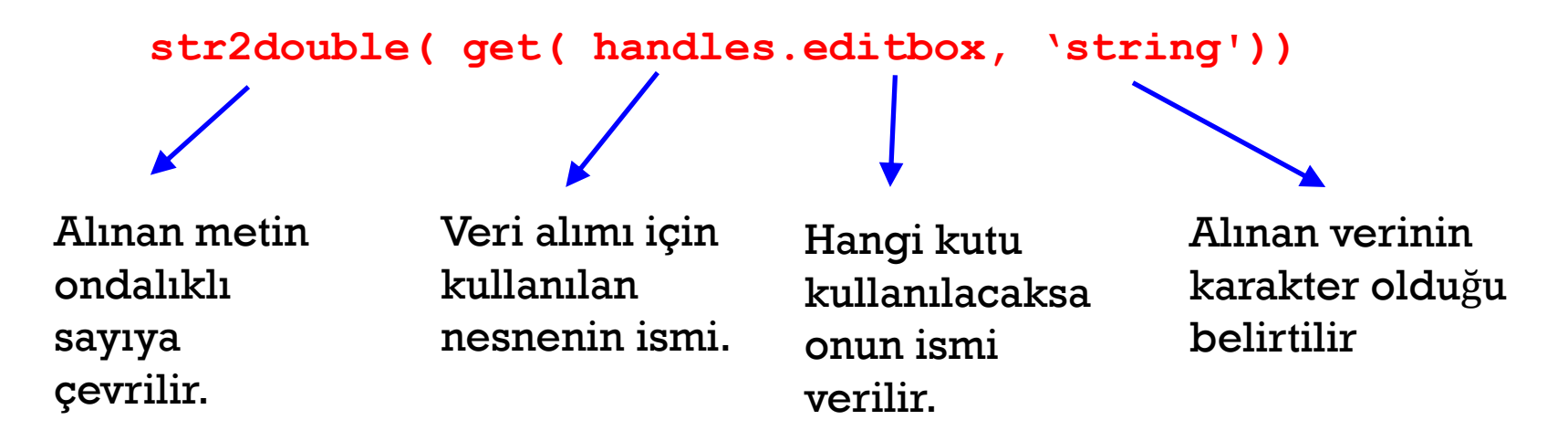

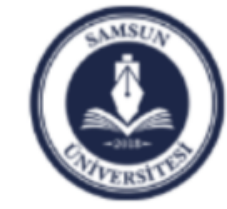

Samsun Üniversitesi, Mühendislik Fakültesi, Makine Mühendisliği Bölümü Prof. Dr. Bahattin Kanber, Samsun 2019

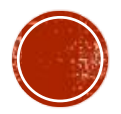

#### set Komutu

Metin kutusundan bir metni almak için kullanılır.

Alınan veriler karakter tipindedir ve sayı alınıyorsa num2double komutuyla metin sayıya çevrilir.

Genel kullanımı aşağıdaki gibidir.

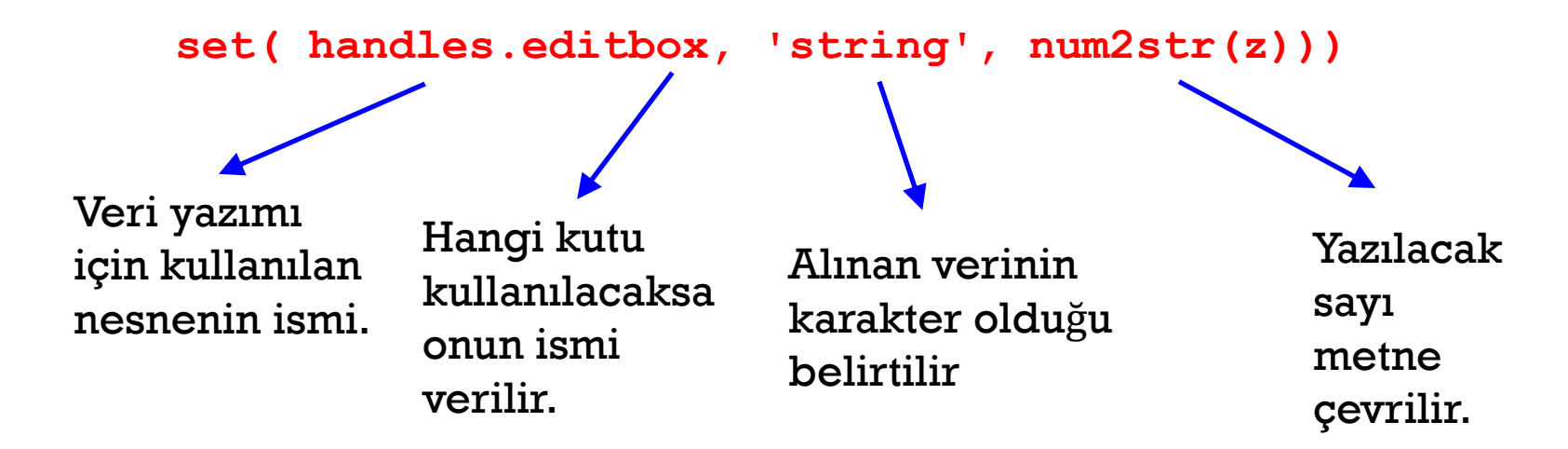

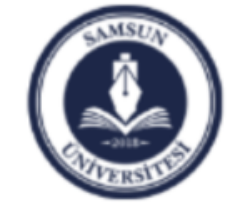

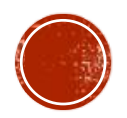

# Basit Hesap Makinesi Örneği

Aşağıda Arayüz resmi görünen uygulamayı geliştiriniz.

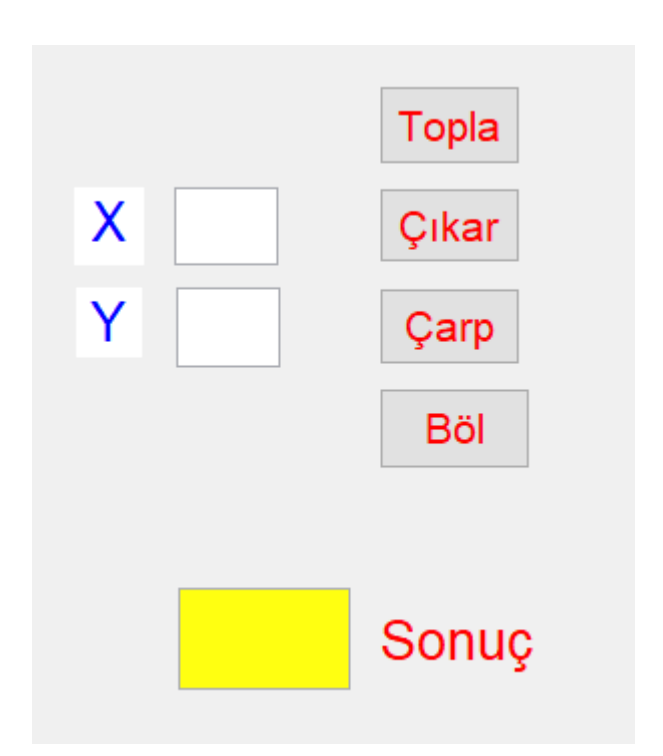

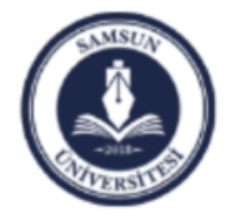

Samsun Üniversitesi, Mühendislik Fakültesi, Makine Mühendisliği Bölümü Prof. Dr. Bahattin Kanber, Samsun 2019

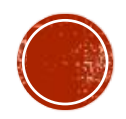